# **Google Cloud Storage Import Integration**

[Learn more about Google Cloud Storage Export Integration.](http://docs.treasuredata.com/display/INT/Google+Cloud+Storage+Export+Integration)

The Data Connector for Google Cloud Storage enables import of the contents of .tsv and .csv files stored in your GCS bucket.

For sample workflows importing data from GCS, view the [Treasure Boxes](https://github.com/treasure-data/treasure-boxes/tree/master/td_load/gcs).

- [Prerequisites](#page-0-0)
- [Use TD Console](#page-0-1)
	- [Create a New Connection](#page-0-2)
		- [Transfer Your Google Cloud Storage Account Data to Treasure Data](#page-1-0)

# <span id="page-0-0"></span>**Prerequisites**

- Basic knowledge of Treasure Data
- An existing Google Service Account

You also need to generate and obtain a JSON key file from Google Developers Console. See [Generating a service account credential.](https://cloud.google.com/storage/docs/authentication#generating-a-private-key)

# <span id="page-0-1"></span>Use TD Console

## <span id="page-0-2"></span>Create a New Connection

When you configure a data connection, you provide authentication to access the integration. In Treasure Data, you configure the authentication and then specify the source information.

- 1. Open TD Console.
- 2. Navigate to Integrations Hub > Catalog
- 3. Search and select Google Cloud Storage.

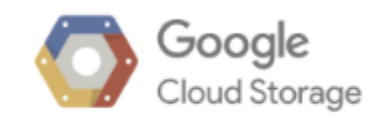

4. The following dialog opens.

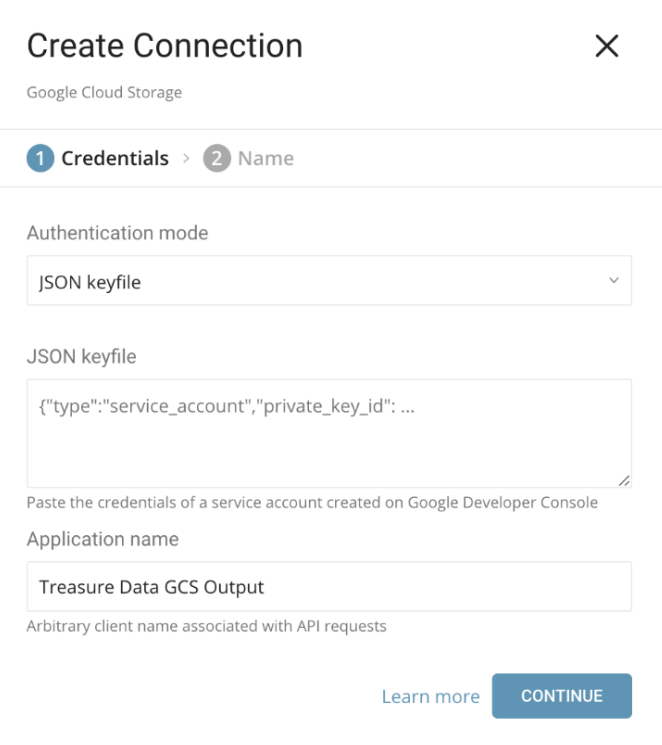

- 5. Create a New Google Cloud Storage Connector
- 6. Set the following parameters:

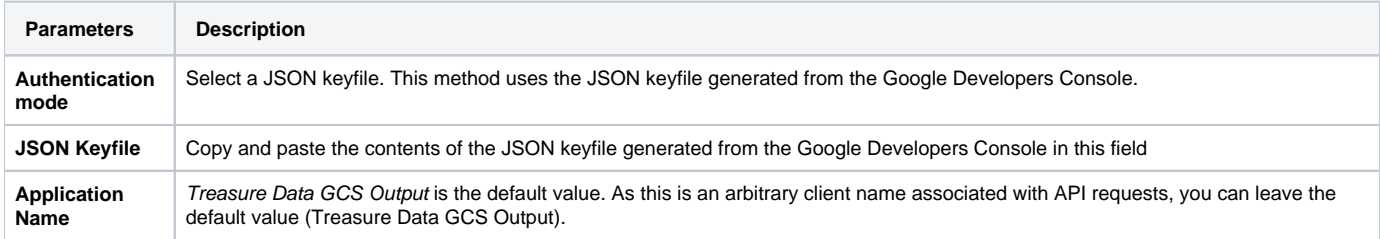

#### **Name Your Connection**

- 1. Type a name for your connection.
- 2. Select **Done.**

## <span id="page-1-0"></span>Transfer Your Google Cloud Storage Account Data to Treasure Data

After creating the authenticated connection, you are automatically taken to Authentications.

- 1. Search for the connection you created.
- 2. Select **New Source**.

#### **Connection**

- 1. Type a name for your **Source** in the Data Transfer field**.**
- 2. Click **Next**.

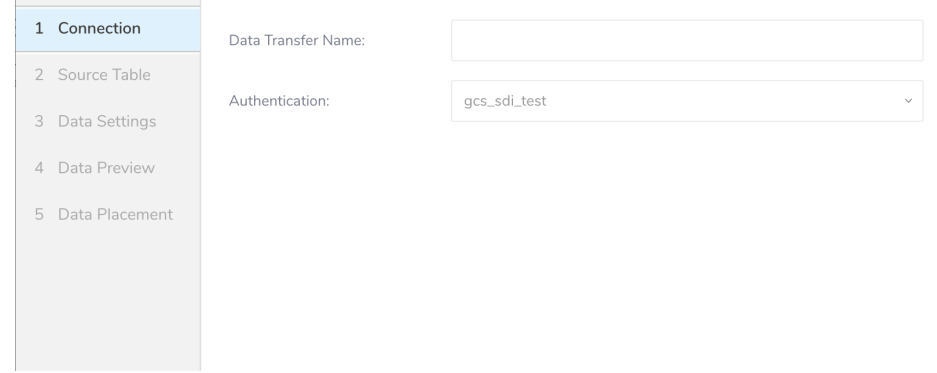

### **Source Table**

- 1. Select **Next**.
- 2. The Source Table dialog opens. Edit the following parameters

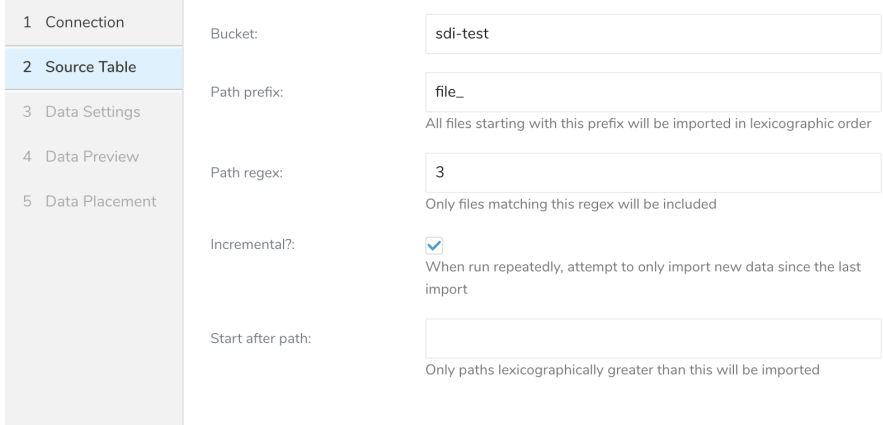

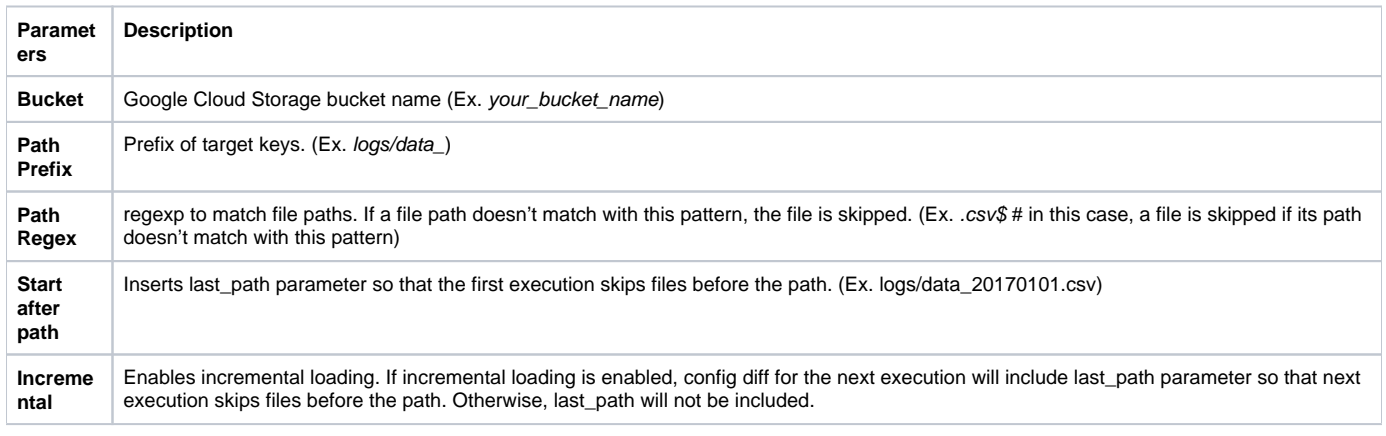

Example: CloudFront

Amazon CloudFront is a web service that speeds up the distribution of your static and dynamic web content. You can configure CloudFront to create log files that contain detailed information about every user request that CloudFront receives. If you enable logging, you can save CloudFront logfiles, shown as follows:

```
[your_bucket] - [logging] - [E231A697YXWD39.2017-04-23-15.a103fd5a.gz]
[your_bucket] - [logging] - [E231A697YXWD39.2017-04-23-15.b2aede4a.gz]
[your_bucket] - [logging] - [E231A697YXWD39.2017-04-23-16.594fa8e6.gz]
[your_bucket] - [logging] - [E231A697YXWD39.2017-04-23-16.d12f42f9.gz]
```
In this case, the Source Table setting should be as shown:

- **Bucket**: your\_bucket
- **Path Prefix**: logging/
- **Path Regex**: .gz\$ (Not Required)
- **Start after path**: logging/E231A697YXWD39.2017-04-23-15.b2aede4a.gz (Assuming that you want to import the logfiles from 2017-04-23-16.)
- **Incremental**: true (if you want to schedule this job.)

#### **Data Settings**

- 1. Select **Next**.
- The Data Settings page opens.
- 2. Optionally, edit the data settings or skip this page of the dialog.

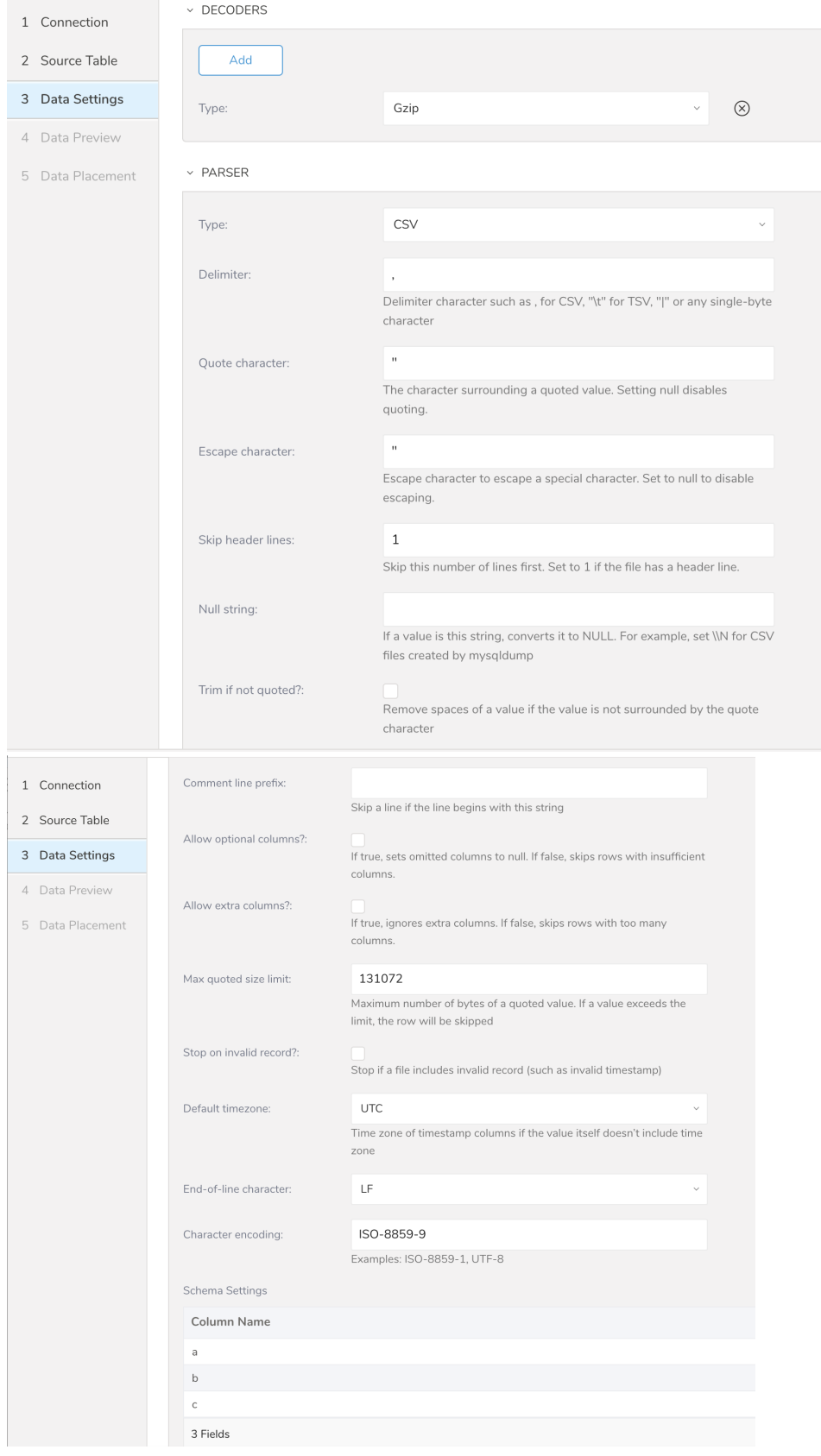

#### PARSER

T

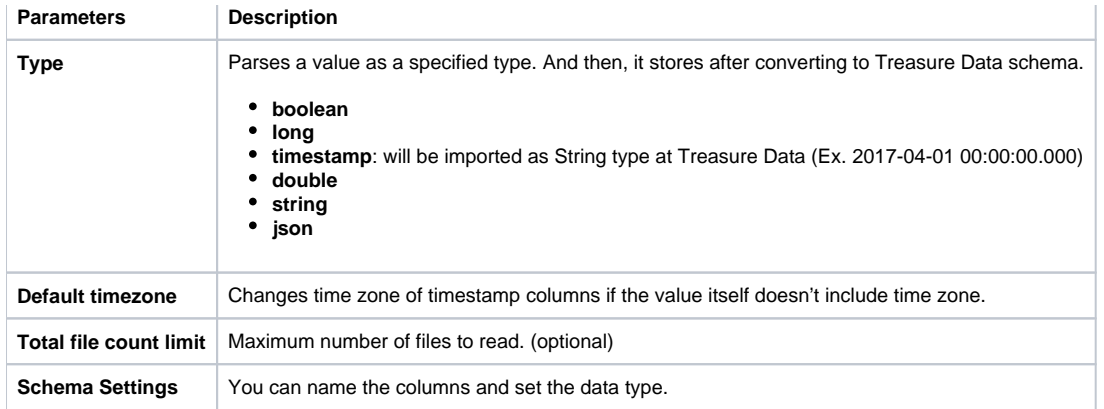

#### **Data Preview**

You can see a [preview](http://docs.treasuredata.com/display/PD/Previewing+Your+Source+Data) of your data before running the import by selecting Generate Preview.

Data shown in the data preview is approximated from your source. It is not the actual data that is imported.

- 1. Click **Next**.
- Data preview is optional and you can safely skip to the next page of the dialog if you want.
- 2. To preview your data, select **Generate Preview**. Optionally, click **Next**.
- 3. Verify that the data looks approximately like you expect it to.

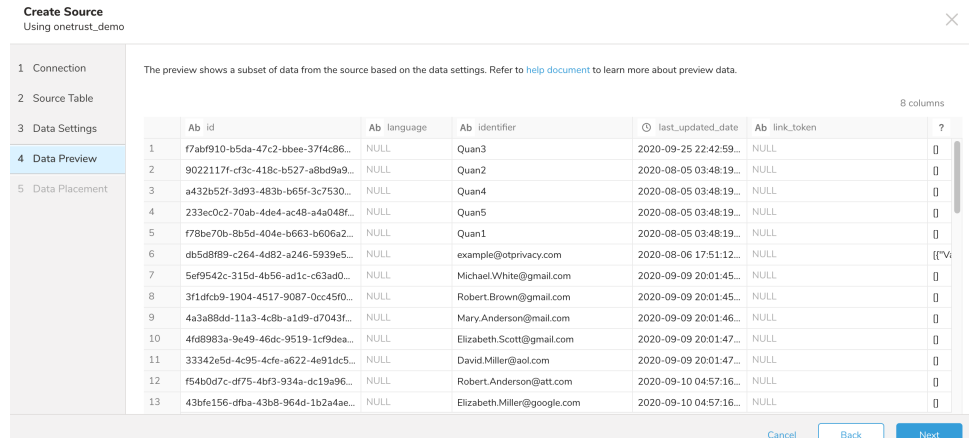

4. Select **Next**.

#### **Data Placement**

For data placement, select the target database and table where you want your data placed and indicate how often the import should run.

1. Select **Next.** Under Storage you will create a new or select an existing database and create a new or select an existing table for where you want to place the imported data.

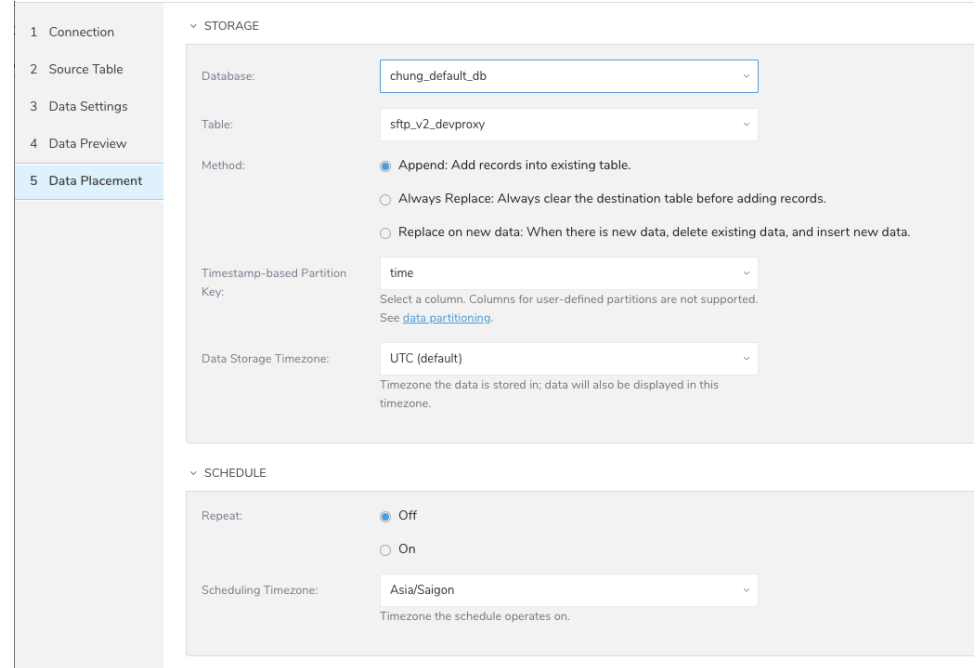

- 2. Select a **Database** > **Select an existing** or **Create New Database**.
- 3. Optionally, type a database name.
- 4. Select a **Table**> **Select an existing** or **Create New Table**.
- 5. Optionally, type a table name.
- 6. Choose the method for importing the data.
	- **Append** (default)-Data import results are appended to the table. If the table does not exist, it will be created.
	- **Always Replace**-Replaces the entire content of an existing table with the result output of the query. If the table does not exist, a new table is created.
	- **Replace on New Data**-Only replace the entire content of an existing table with the result output when there is new data.
- 7. Select the **Timestamp-based Partition Key** column.
- If you want to set a different partition key seed than the default key, you can specify the long or timestamp column as the partitioning time. As a default time column, it uses upload\_time with the add\_time filter.
- 8. Select the **Timezone** for your data storage.
- 9. Under **Schedule**, you can choose when and how often you want to run this query.

• Run once:

- a. Select **Off**.
- b. Select **Scheduling Timezone**.
- c. Select **Create & Run Now**. • Repeat the query:
	- - a. Select **On**. b. Select the **Schedule**. The UI provides these four options: @hourly, @daily and @monthly or custom cron.
		- c. You can also select **Delay Transfer** and add a delay of execution time.
		- d. Select **Scheduling Timezone**.
		- e. Select **Create & Run Now**.

After your transfer has run, you can see the results of your transfer in **Data Workbench** > **Databases**.